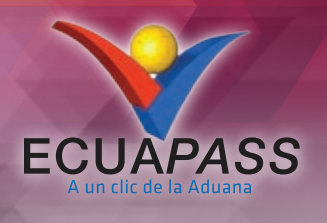

## **PASOS PARA ACTUALIZAR LOS DATOS EN EL SISTEMA ECUAPASS**

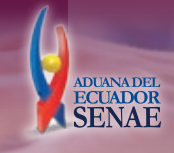

Antes de hacer la actualización de Datos en el portal de Ecuapass,es necesario borrar todo el historial, cookies y archivos temporales en su navegador.

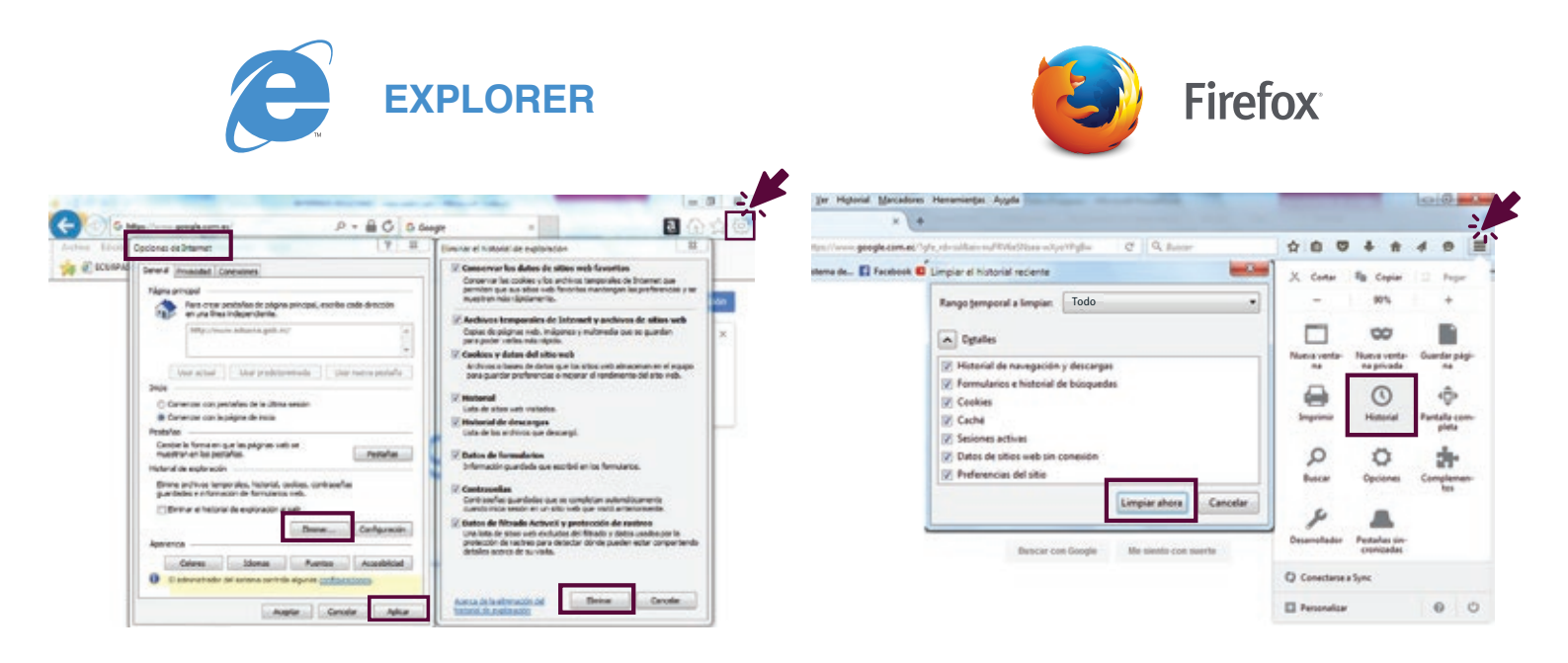

Una vez realizado el paso anterior, debe cerrar el navegador y abrirlo nuevamente. **2**

Ingrese al portal de Ecuapass **https://ecuapass.aduana.gob.ec/ 3** Luego de iniciar sesión puede acceder directamente a la opción: **3.2.3 MODIFICAR INFORMACIÓN DEL USO**

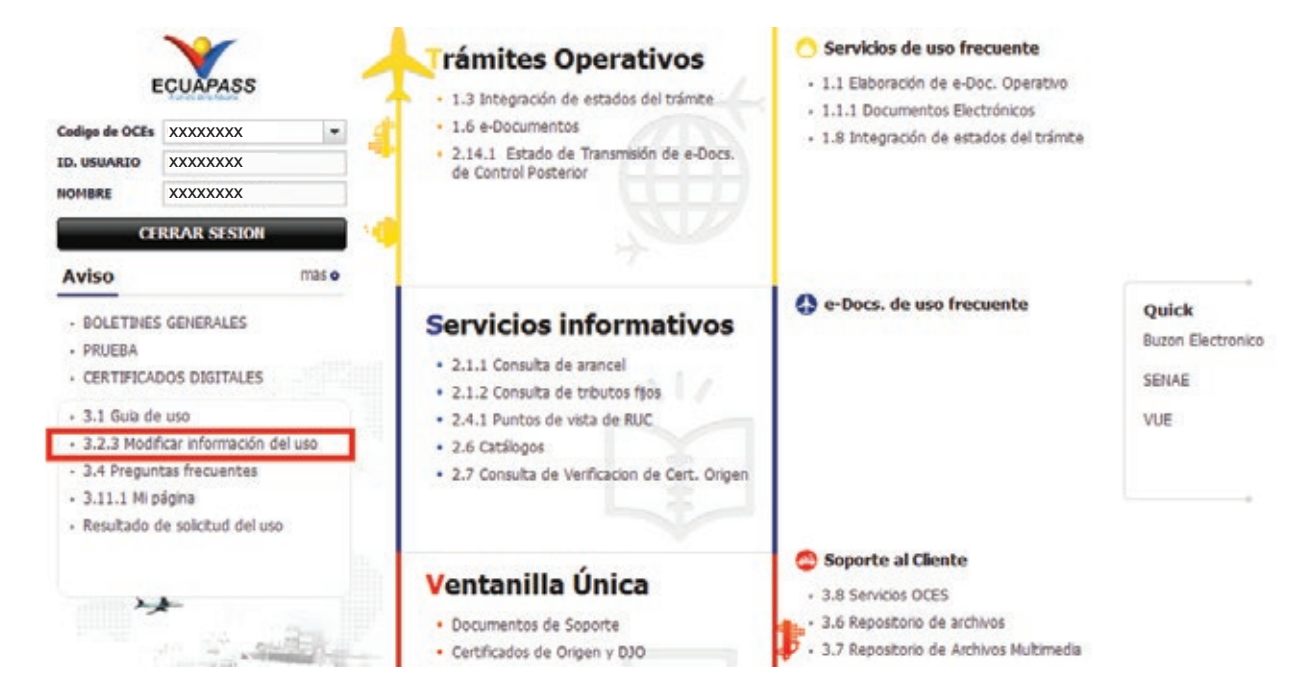

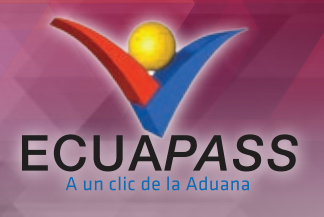

## **PASOS PARA ACTUALIZAR LOS DATOS EN EL SISTEMA ECUAPASS**

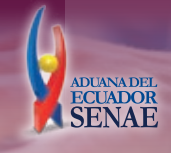

De clic en la opción **"Modificar información del uso",** dependiendo del tipo de usuario. **4**

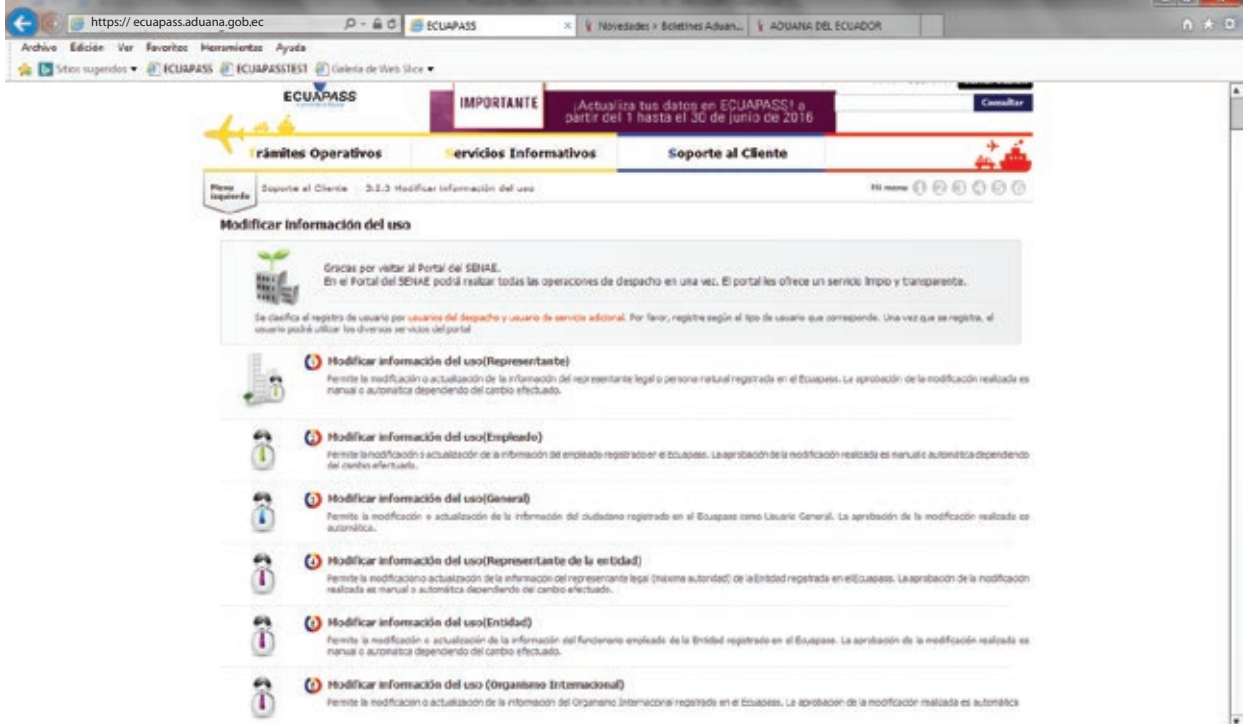

**5** Actualice sus datos y asegúrese de tener estos nuevos campos.

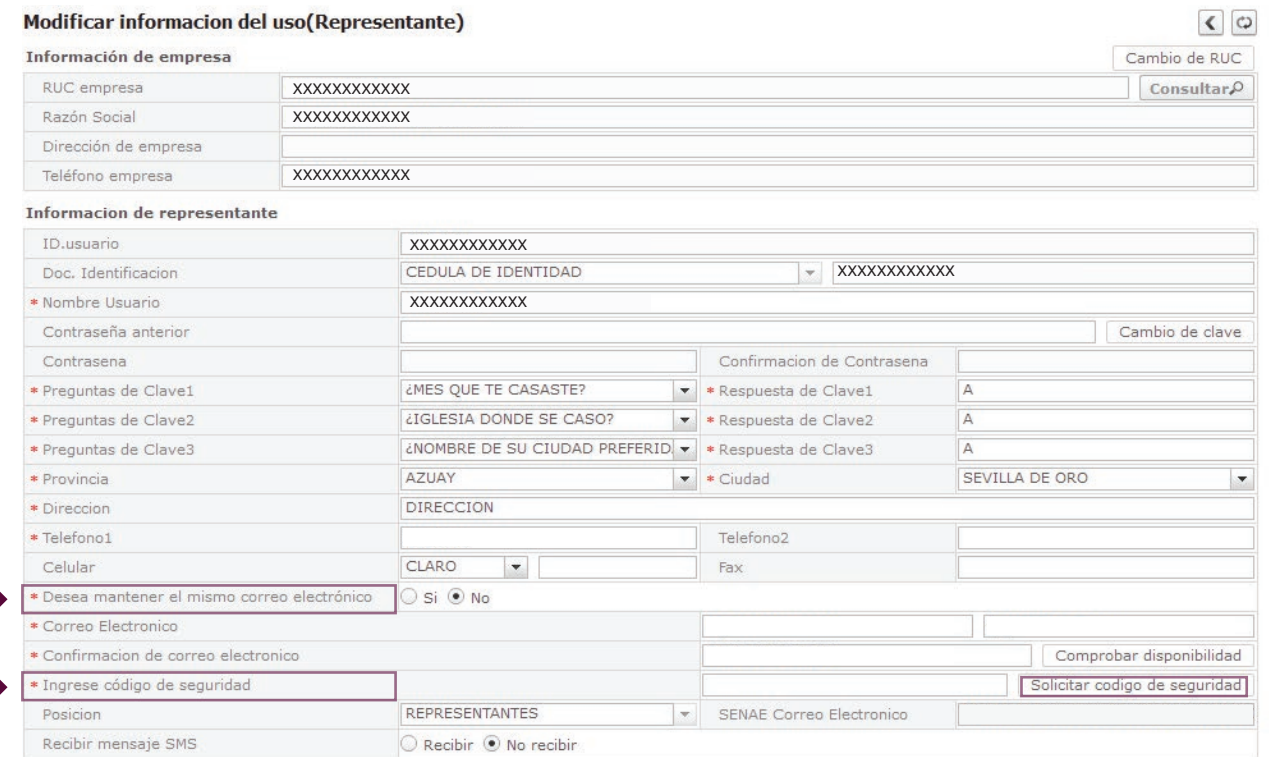

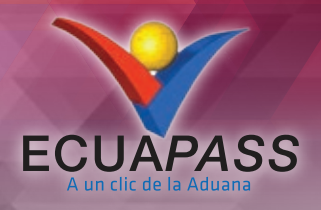

## **PASOS PARA ACTUALIZAR LOS DATOS EN EL SISTEMA ECUAPASS**

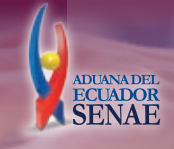

Solicite el código de seguridad que llegará a su correo electrónico registrado\*. Cópielo y péguelo en el campo correspondiente. **6**

\*No olvide revisar también en su email la Bandeja de Correo no deseado.

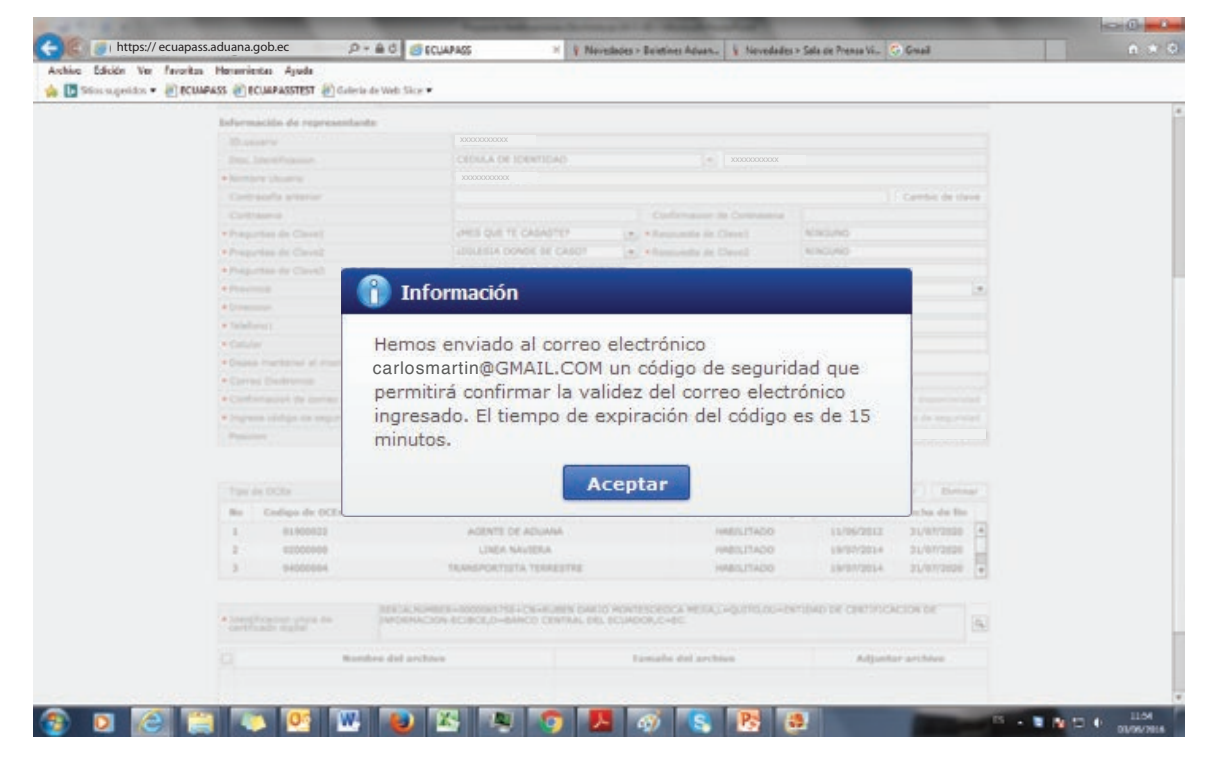

**7** Luego debe dar un click en el botón **MODIFICAR** y confirmar el proceso.

**8** Una vez realizada la modificación, le aparecerá el Convenio para la utilización de canales electrónicos o tecnológicos del SENAE, el cual deberá firmarlo con su respectivo TOKEN.

> **Recuerde que el certificado digital de firma electrónica debe estar vigente**

Finalmente tendrá sus datos actualizados con este mensaje: **Cambio completo. 9**

www.aduana.gob.ec • **D** @SENAE\_Aduana • **f** AduanadelEcuador.SENAE mesadeservicios@aduana.gob.ec